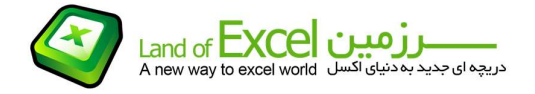

## موضوع: راهنماي استفاده از افزودني (QMA; Quick Multiple Action) \_\_\_\_\_\_\_\_\_\_\_\_\_\_\_\_\_\_\_\_\_\_\_\_\_\_\_\_\_\_\_\_\_\_\_\_\_\_\_\_\_\_\_\_\_\_\_\_\_\_\_\_\_\_\_\_\_\_\_\_\_\_\_\_\_\_\_\_\_\_\_

دو سطر اکسل را که در مجاورت هم قرار دارند به شکل زیر در نظر بگيرید:

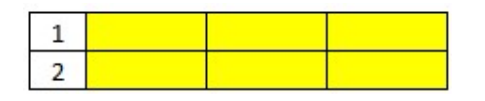

اگر قصد داشته باشيد در بين اين دو ردیف 3 ردیف ایجاد کنيد، به یکی از روش های زیر عمل خواهيد کرد:<br>روش اول:

ابتدا سطر 2 را انتخاب نموده و با استفاده از راست کلیک (و یا آیکون Insert) یک سطر ایجاد نموده و این عمل<br>را 4 مرتبه تکرار خواهیم کرد.

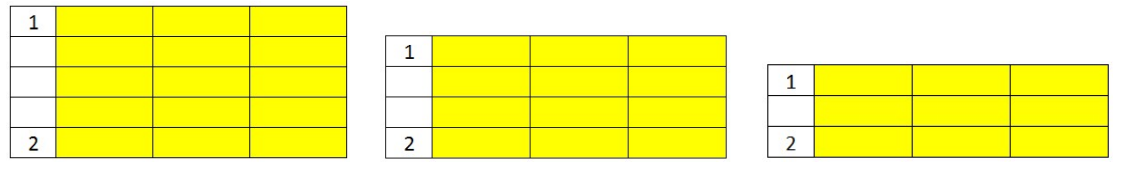

روش دوم:

ردیف 2 را به همراه 2 ردیف بعد از آن بصورت پيوسته انتخاب نموده و سطرهای جدید را در یک مرحله ایجاد خواهيم کرد.

حالا وضعيت زیر را در نظر بگيرید:

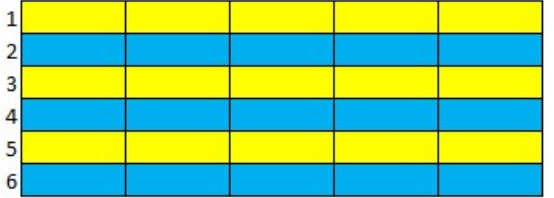

فرض کنيد بخواهيم بين هر دو سطر یک ردیف اضافه کنيم و به وضعيتی مشابه شکل زیر برسيم:

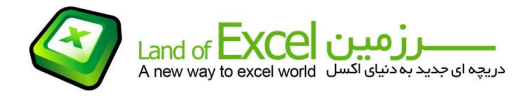

## موضوع: راهنماي استفاده از افزودني (QMA; Quick Multiple Action) \_\_\_\_\_\_\_\_\_\_\_\_\_\_\_\_\_\_\_\_\_\_\_\_\_\_\_\_\_\_\_\_\_\_\_\_\_\_\_\_\_\_\_\_\_\_\_\_\_\_\_\_\_\_\_\_\_\_\_\_\_\_\_\_\_\_\_\_\_\_\_

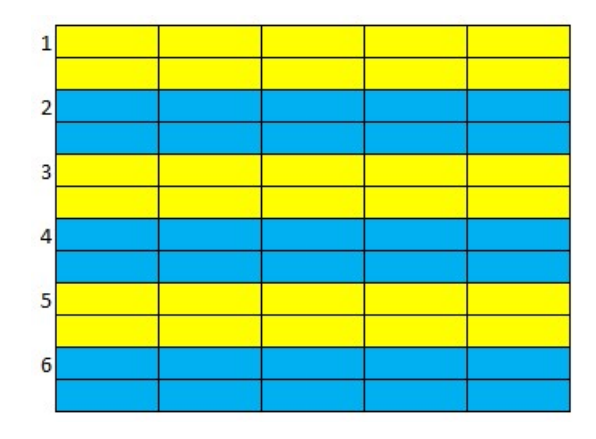

این کار نيز ساده خواهد بود. بدین ترتيب که ابتدا یکی از سلول ها را انتخاب نموده و سپس با استفاده از دکمه <mark>Ctrl</mark> در هر سطر بر روی یک سلول آن کلیک میکنیم. در انتها نیز با استفاده از گزینه <u>Insert</u> و <u>Entire Row</u><br>به هدف خود خواهیم رسید! (امتحان کنید تا ادامه بحث را بهتر متوجه شوید)

اما اگر بخواهيم بين هر دو رديف پيوسته به هم (مثلاً بين رديف های 1 و 2) سه سطر ایجاد کنيم، و يا مثلاً بخواهيم بين هر سه ردیف دو ردیف (یا بيشتر و یا کمتر) اضافه کنيم، کار مشقت باری خواهد بود خصوصاً اگر تعداد ردیفها زیاد باشند! در نظر داشته باشيد که دکمه Redo نيز در چنين حالتی غير قابل استفاده خواهد شد!!

همين وضعيت را در خصوص اضافه نمودن ستونها نيز خواهيم داشت. و بالطبع در مورد حذف نمودن سطرها و ستونها نيز با همين محدودیتها روبرو خواهيم بود. برای آنکه به ارزش آنچه در ادامه خواهد آمد پی ببرید، توصیه میکنم که ابتدا محدودهای از سطرها و ستونها را انتخاب و در بین آنها به تمرین بپردازید. در زیر<br>تصویری آمده است که به ازای هر سه سطر به هم پیوسته دو ردیف اضافه شده است آن را اجرا کنید.

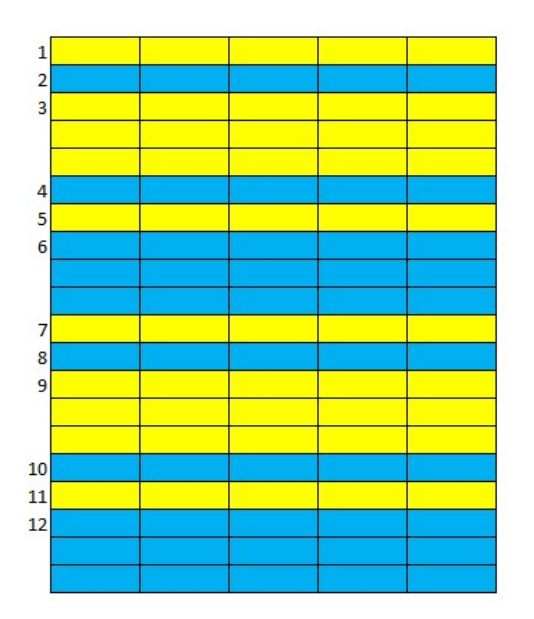

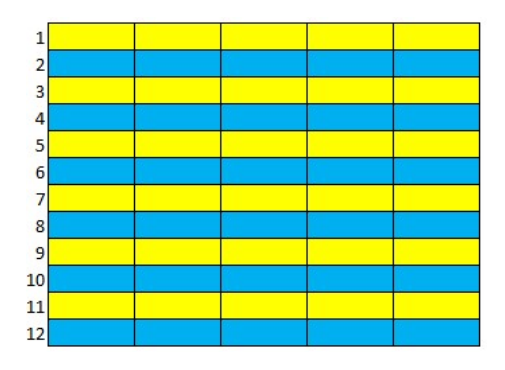

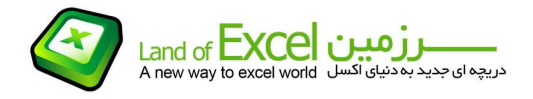

## موضوع: راهنماي استفاده از افزودني (QMA; Quick Multiple Action) \_\_\_\_\_\_\_\_\_\_\_\_\_\_\_\_\_\_\_\_\_\_\_\_\_\_\_\_\_\_\_\_\_\_\_\_\_\_\_\_\_\_\_\_\_\_\_\_\_\_\_\_\_\_\_\_\_\_\_\_\_\_\_\_\_\_\_\_\_\_\_

افزودنی <mark>(Quick Multiple Action برا</mark>ی غلبه بر همین محدودیتها طراحی و در اختیار شما<br>میباشد.

چنانچه با روش نصب یک افزودنی آشنا نيستيد، ميتوانيد از دستورالعمل مربوطه که از طریق آدرس زیر قابل دستيابی است استفاده نمائيد:

http://pdf.landofexcel.com/HowAddIns.pdf

پس از نصب ، لازم است بعنوان اولين گام داده های مورد نظر خود را انتخاب نمائيد:

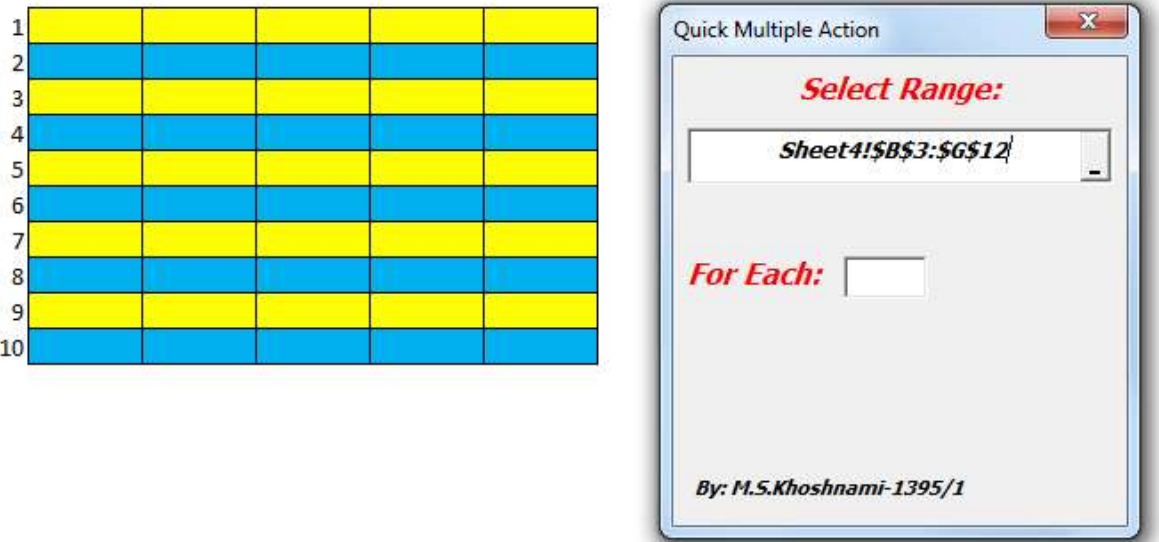

پس از انتخاب محدوده مورد نظر، بایستی تعداد سطرها و یا ستونهائی را که قصد داریم در بين آنها ردیف و یا ستون اضافه نموده، (و یا از بين آنها سطر و ستون حذف کنيم) را مشخص کنيم. فرض کنيد بخواهيم در بين هر سه ردیف دو ردیف اضافه کنيم. بنابراین به شکل زیر عمل میکنيم:

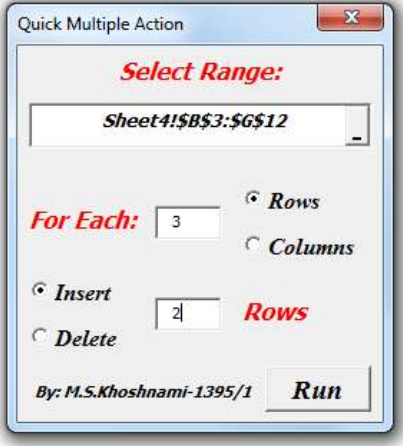

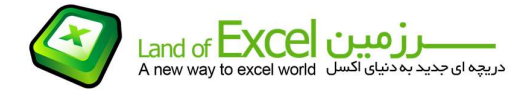

چنانچه قصد اجرای عمليات بر روی ستونها، و یا قصد حذف تعدادی از سطرها و ستونها را داشته باشيم، گزینه مناسب را انتخاب میکنيم.

چون این عمليات برگشت ناپذیر است، با کليک نمودن بر روی دکمه Run موضوع برگشت ناپذیری به کاربر یادآوری ميگردد:

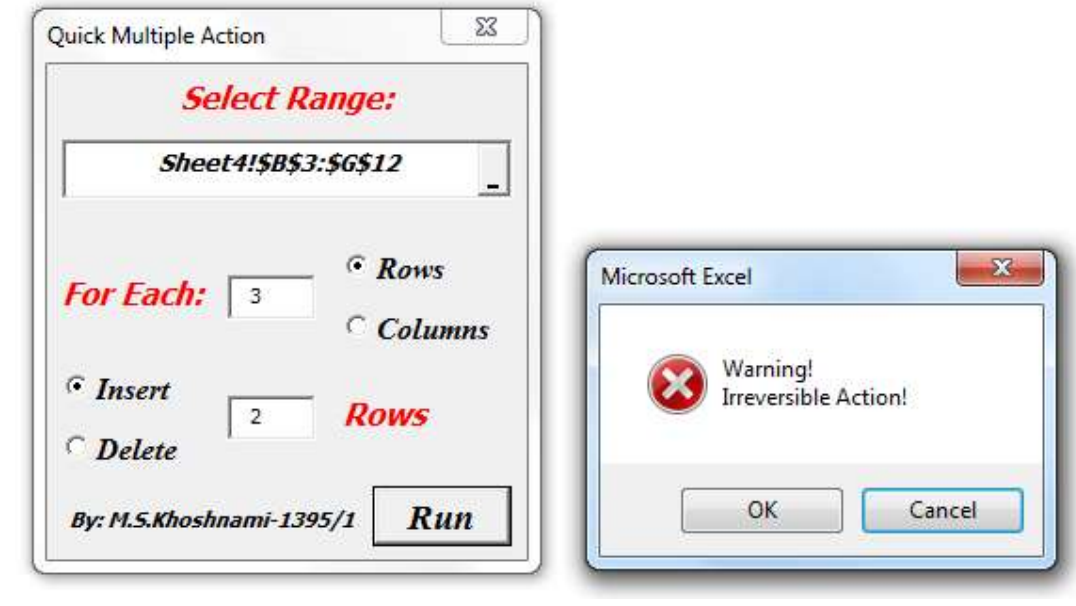

کليک کردن بر روی دکمه OK نتيجه مورد نظر را در پی خواهد داشت:

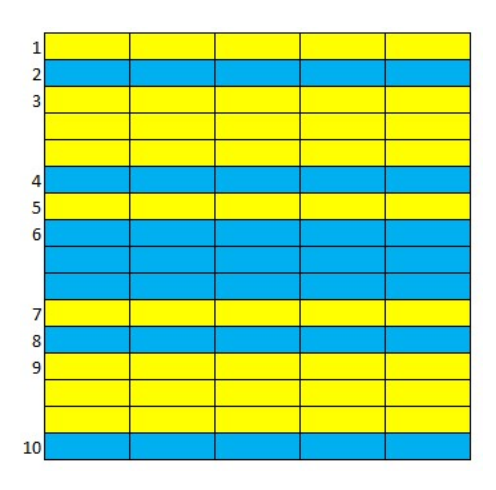

محمدصادق خوشنامی

فروردین ماه 1394